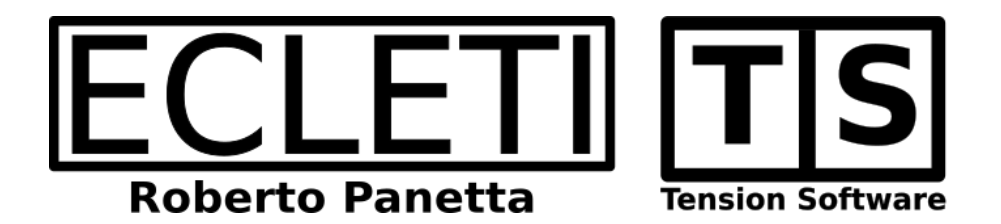

# DMG Master 2.9

# User Guide

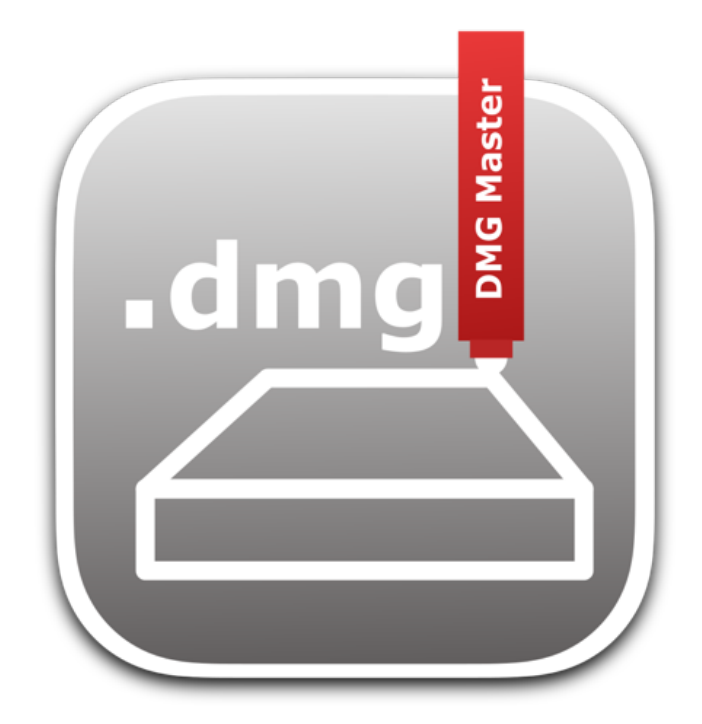

We Make Software - Ecleti.com

DMG Master © 2007-2022 Ecleti - Roberto Panetta all rights reserved

Every effort has been made to ensure that the information in this manual is accurate. Ecleti is not responsible for printing or clerical errors. Other company and product names mentioned herein are trademarks of their respective companies.

# Welcome to DMG Master

#### DMG Master to create image archive on Mac

DMG Master, with a unique approach, using a document based application, lets you save in a document all the settings used to create a DMG image archive. Thanks to that, with DMG Master, you create or update a complex archive in a single click.

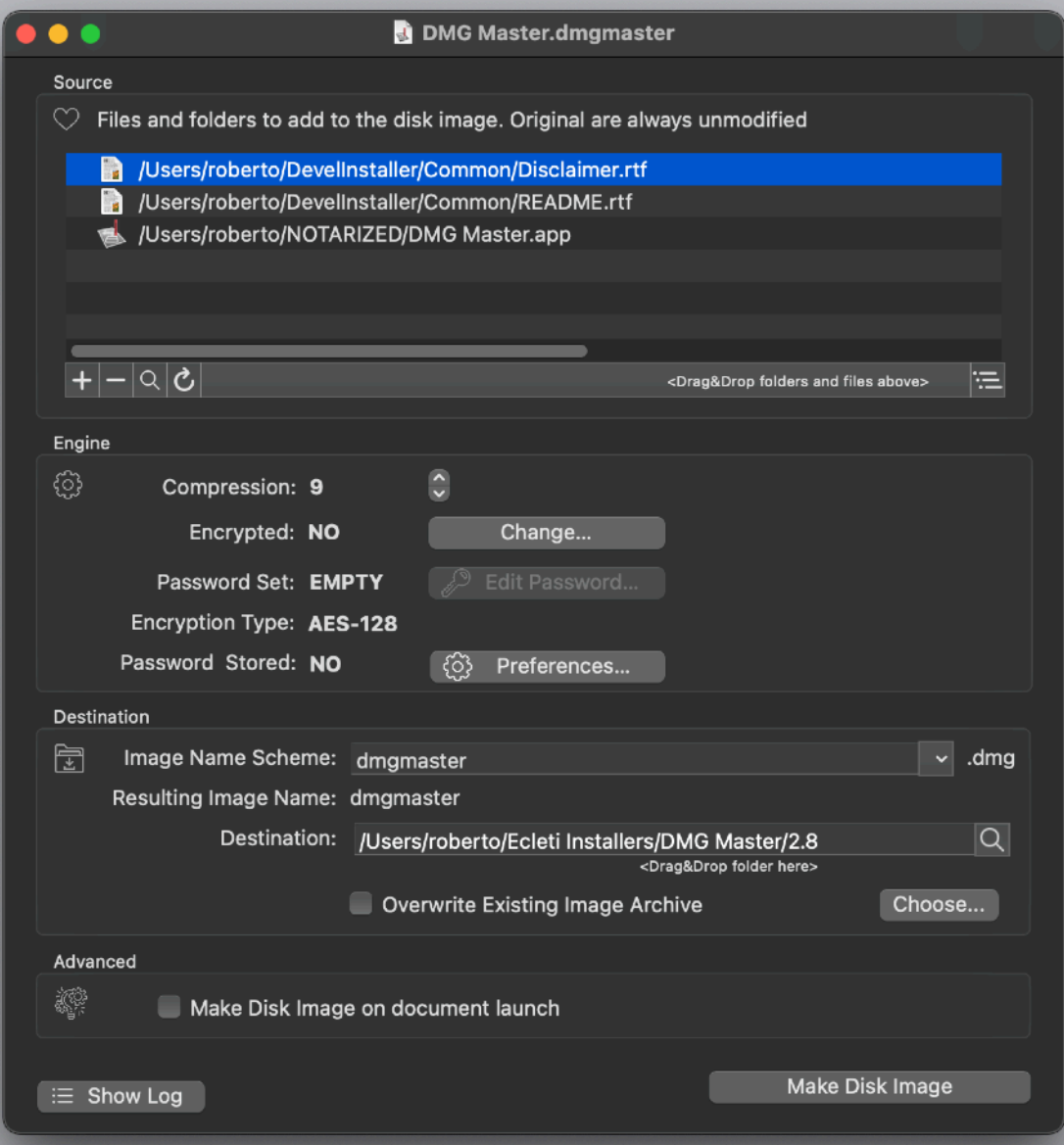

#### About DMG archive

Disk image is a standard format to compact in a single file content of various format

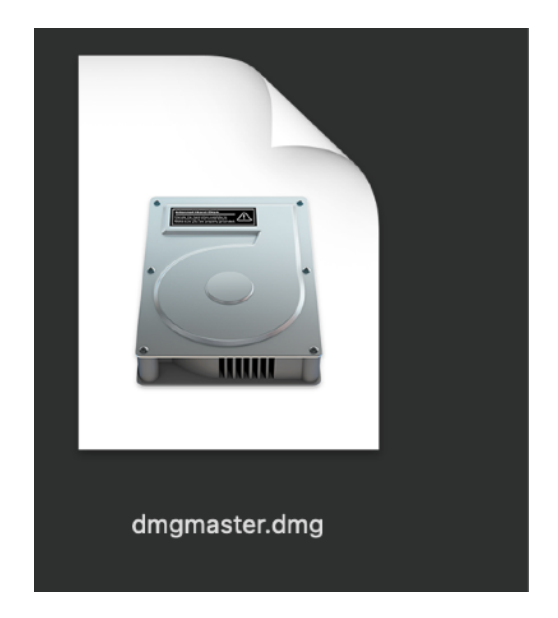

- Easy to use
- Mounts as a separate device with a simple double click on the file on ANY macOS equipped computer (also old releases with very old Mac), no need for DMG Master to open an archive created with it.
- Recognised by the standard .dmg extension
- The recognised standard format to distribute MacOS software
- The recognised standard format on the Mac to distribute group of files
- Ideal for storing data backup of user data on the net
- Perfect for internet transmission
- Perfect for reserved data content (can create encrypted archive using a secret
- password and AES-128 and AES-256 algorithm)

Disk image format is recognised by use of the file extension .dmg

# Getting Started with DMG Master

### Creating an Archive in few steps

Try to create one in few easy steps:

- Launch DMG Master and if not already opened, open a new document
- Set a name for the archive, as example: 'My Image'

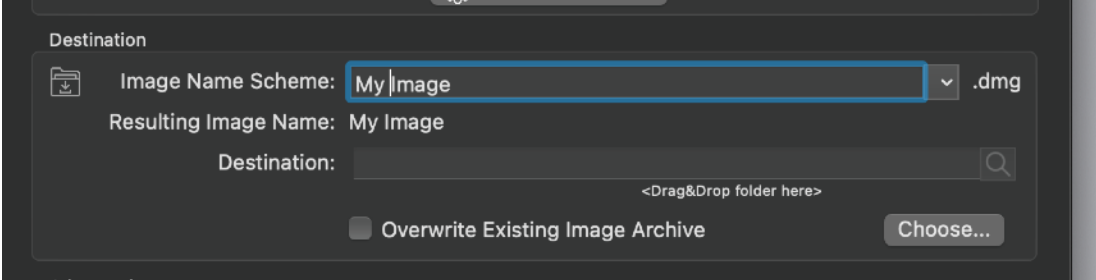

- Chose a location where to create the archive, as an example in your document folder create a folder named DMG and use this folder to save your experiment with DMG master.
- Select this folder as Destination (you can drag and drop it from the finder on the field)

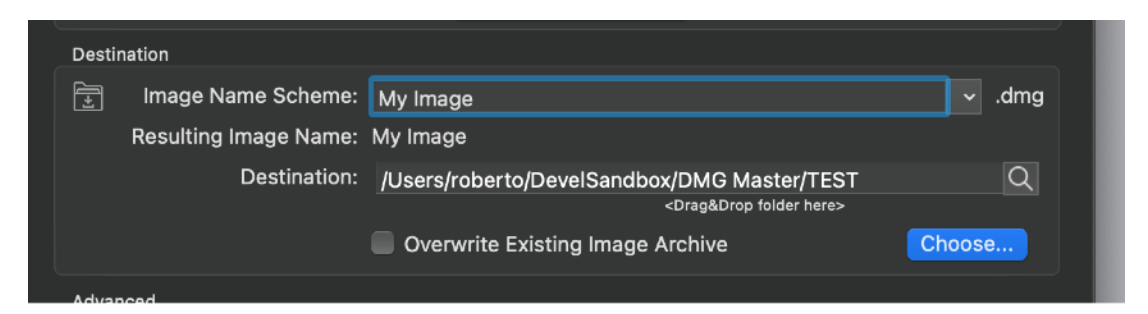

• Select some documents and folders from your Hard Disk to be used to create your archive. The original documents will be leaved untouched

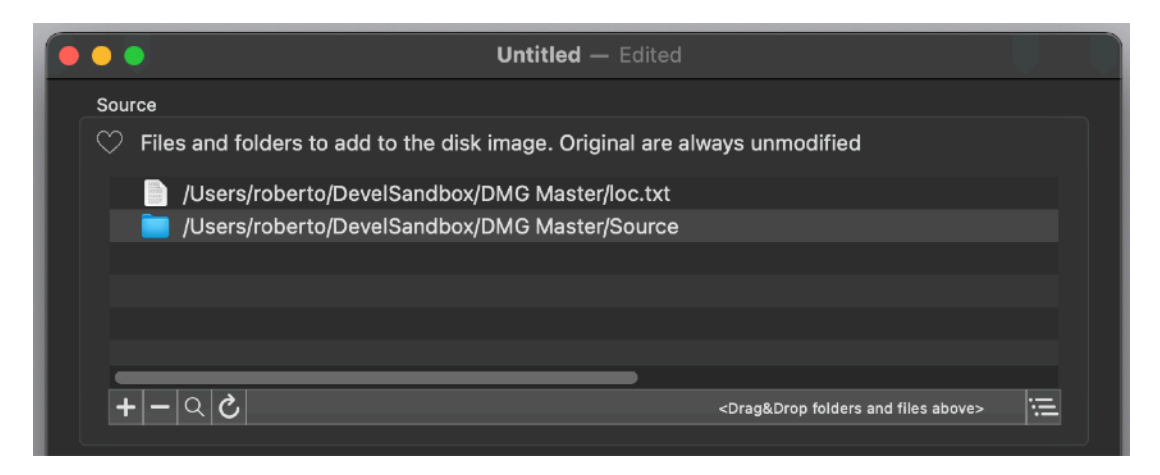

• When you are satisfied press the 'Make Disk image' button

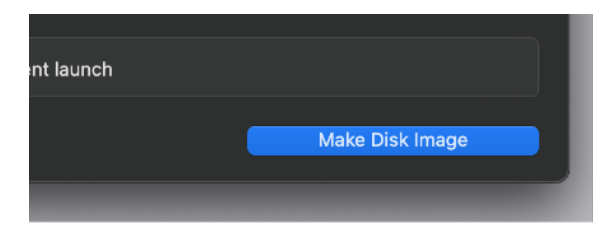

• DMG Master will create the archive in the location you specified with the name you requested.

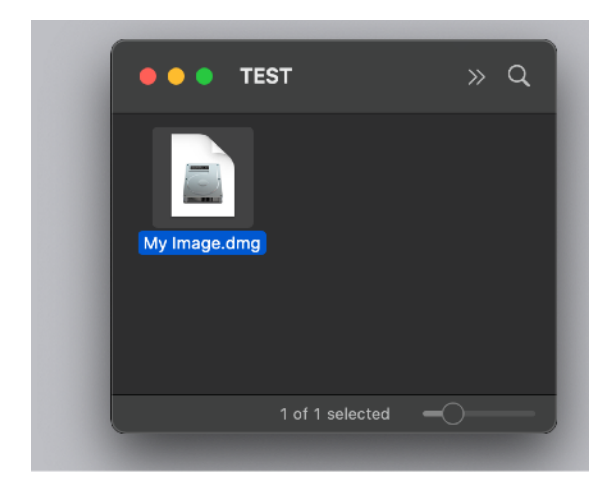

• Save the document (to save all the setting used to create the archive)

Try to close and reopen it, you can create again the same update image archive when you update the source as an example to backup some data. The new archive you will create will use the updated content To open and inspect the created archive just double click it.

If your source files are update regularly you can produce updated archive just opening the DMG Master document and pressing the 'Make dmg' button

As an example you can backup some document folders on your Hard Disk, inside an encrypted archive and put it on internet on a remote server.

In case of loss of your local data you can get from the remote server your data and re-copy it on place.

In case the archive you put on the net contains reserved data, this is not a problem because you can use the encrypted option and the archive will be unreadable without the correct password.

Creating an encrypted archive is easy as creating a plain one, you need just to select an additional option in the document and specify the password to use. The option is saved inside the document and when you update your archive, it can be automatically created encrypted even without the need to re-enter the password used to encrypt it.

You can specify also to use the AES-128 or the AES-256 encryption method

# DMG Master Reference

# What is It?

DMG Master is a software to create DMG image archive with a document based approach.

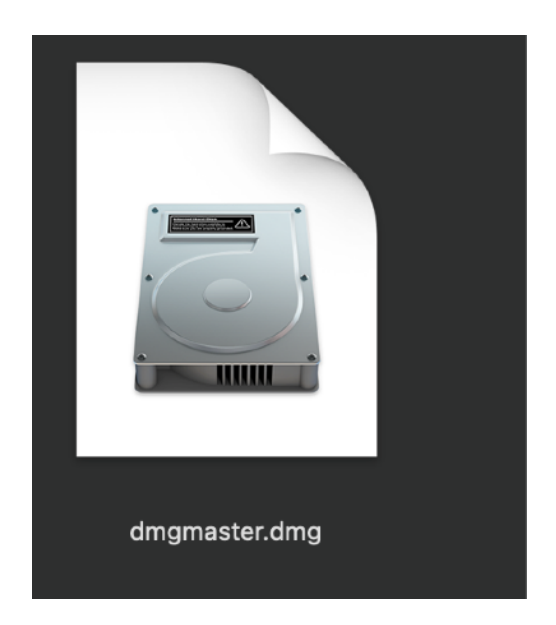

You can create documents containing:

- The list of the file and folder to include inside the .dmg archive to create
- The name of the archive with automatic date-time tag inside
- The location on your hard Disk where to save the image archive
- The option to overwrite an existent archive
- The compression level
- If encrypted the password to use.
- If encrypted the encryption type

In case you update your source, to produce an update archive, you need only to reopen the document and press the 'Make Disk image' button, the archive will be recreated using the updated source with all the settings previously used.

#### Document Based

This unique 'document based' approach lets you save a lot of time versus the 'utility' approach, where usually the user have to drag and drop the source to use to make the archive and specify where to save and the name to use any time and if an encrypted archive is needed, the user has to enter again and again the password and specify the encryption type.

Nothing of that is necessary in DMG Master because all the settings are saved inside a document (you can save and use how many documents you like, one for any archive you need to create)

When you want to create a specific image archive with various content placed anywhere in your hard Disk, also in different places, you open the document and press the button. Done!

You can select in the preferences to perform a specific action at startup, opening a specified document or opening a new one.

### The Image Name

To specify the image name to use, insert it in the 'Image Name' field. The resulting name show the image name after it is processed and the metakeys are resolved.

Image name can be completely different then the document name As an example if you digit Backup-<YY>-<mm>-<dd> the resulting image name will be Backup-2009-06-11 if you are creating the archive on June 11, 2009 as in the picture.

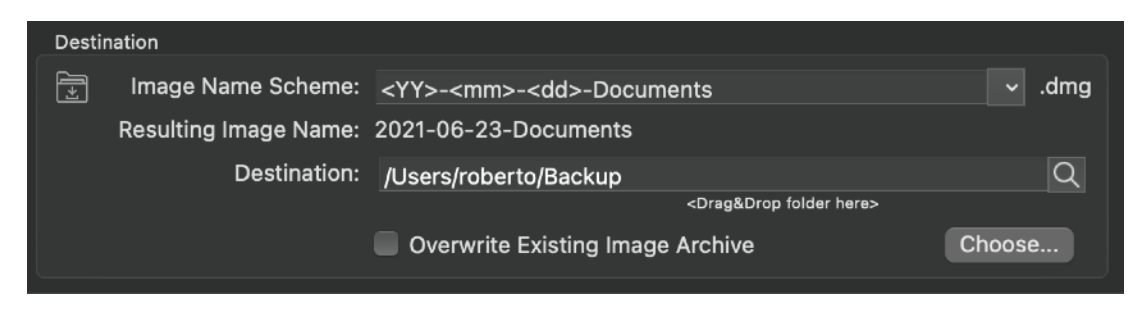

Metakeys allow you to have image names depending of certain variables Metakey available are:

<YY> full four digit of current year

<yy> the last two digit of the current year

<mm> the current month

 $\leq$ dd $\leq$  the current day

<hh> the current hour

 $\langle$   $\langle$   $\rangle$  the current minute

<ss> the current second

You can insert metakeys inside the image name field using the popup on the right of the 'Image name' field

# Destination Folder

To specify a destination folder for the dmg image archive to create you can select the folder pressing the 'Choose...' button under the 'Destination' field.

You can have 3 distinct behaviours regarding where the choose folder starts navigating your disk structure.

You can control it in Preferences > Advanced

You can also drag and drop a folder from the finder to this field. The application rejects a file if you try to drop it on. You must drop on the field a folder as a destination for the archive to create.

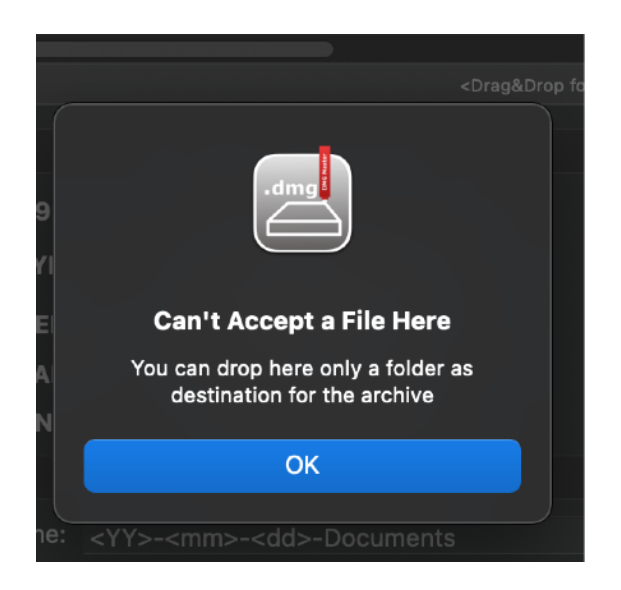

# Opening the Destination Folder in the Finder

You can open in the Finder the destination folder using the magnifying button.

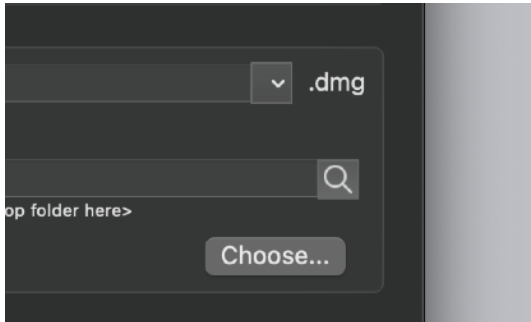

#### Advanced

In the advanced part you can select the 'Make disk on document launch'.

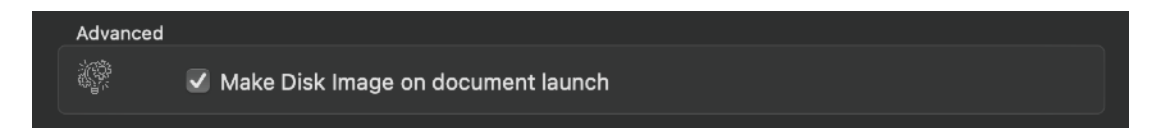

With this option checked, when a document is opened, DMG Master starts to build (after a delay) the image you set up in the document.

This can be useful also launching documents in an automated way, as example using automation tool such as 'Cronette' we produce or others.

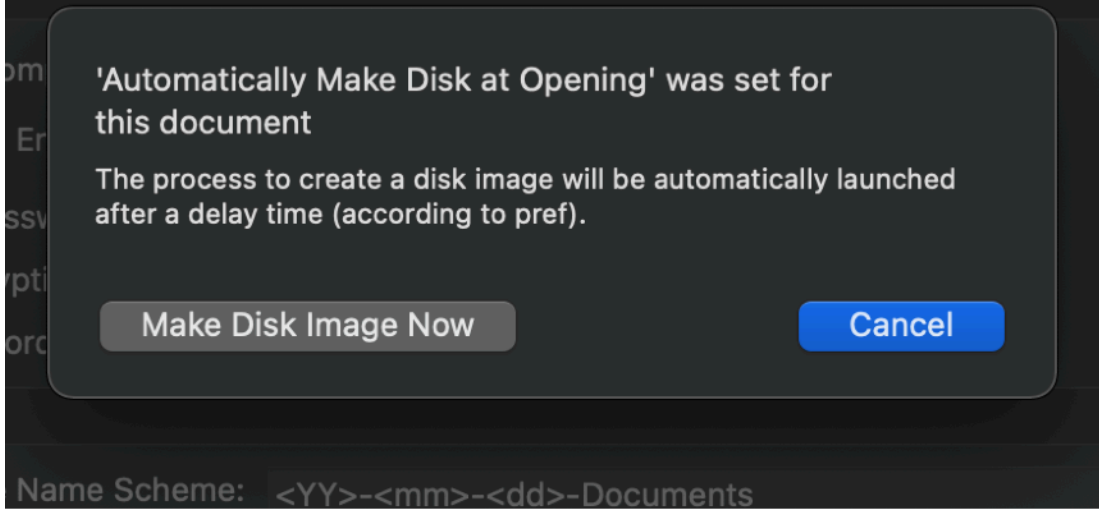

To modify the delay time used to launch automatically the process, you need to modify it in the preferences, in the 'Advanced' tab.

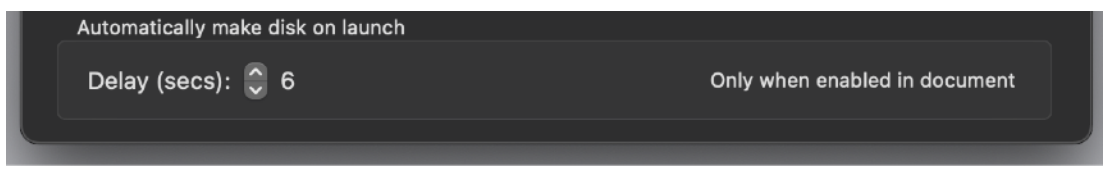

# Overwrite Existing Image Archive

You can select the 'Overwrite Existing Image Archive' in case you want DMG Master to overwrite previous image archive saved on disk.

If the option is unselected DMG Master will ask you to select a different name or to choose a different destination folder.

Note that checking the option and overwriting the previous archive will delete and will make unavailable the previous archive as the new one is written on disk.

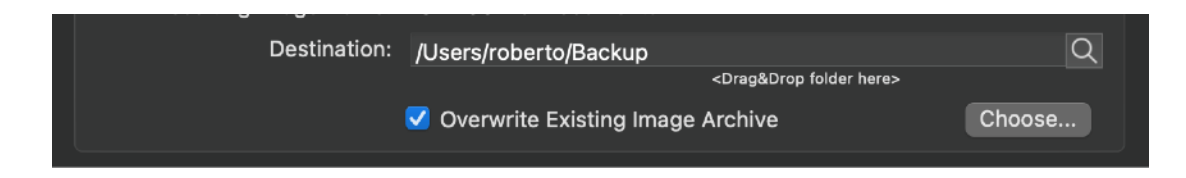

# Compression Level

You can select the compression level to use to save the archive.

Choosing a maximum compression level of 9 let you have images compressed saving a lot of spaces.

An archive saved with this compression level has a similar compression efficiency you can obtain using the 'Create Archive' from the finder using the zip technology.

Using a compression level of 9 makes using a post zip process useless form an space efficiency point of view.

Higher levels of compression take more time to create the archive

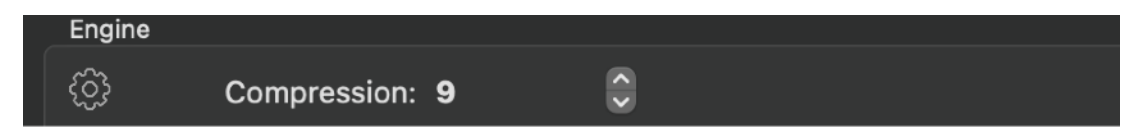

# Encryption and Encryption Type

You can select to have the image archive encrypted.

If an image archive is encrypted it will be possible to open it and mount it only knowing the password.

(Any MacOS computer can mount .dmg archive, no additional software required, just a standard MacOS installation, and if the disk is encrypted, the password is required)

If you want to store the password you use in your encrypted image inside the document (we mean the DMG master document, not the dmg image archive!) you can select in the preference to do that, otherwise the program will need to have the password inserted any time you close and reopen it in case the Encrypted option is on for the document.

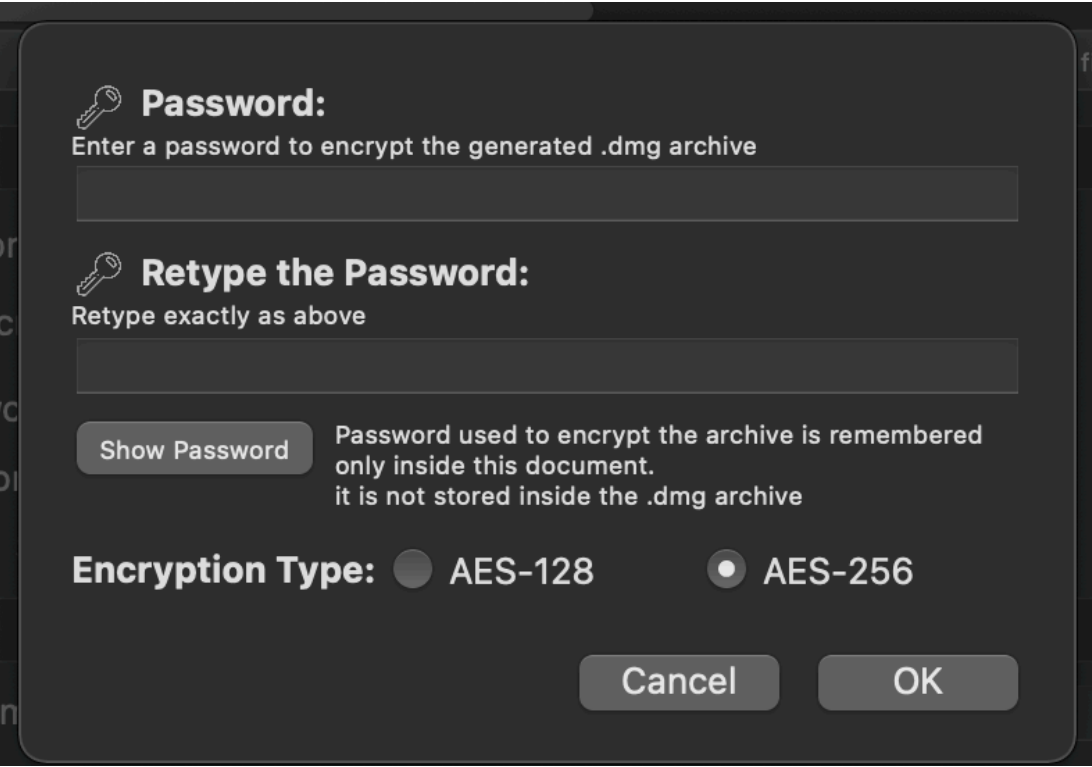

In the preferences you can set also the minimum password length. You can choose between two type of encryption: AES-128 and AES-256 In the preferences you can select the default encryption type to use in new created document (it can be modified at any time)

To switch between a encrypted archive and a plain one, click the switch button or use the menu command.

To set a different password or change the encryption type press the 'Edit...' button or use the menu command.

#### **Sources**

The sources list, let the user insert the sources to be included inside the image archive to create.

Sources can be folders or files.

They can reside anywhere on the computer Hard Disk (read permission must be granted to work)

They will be copied inside the image archive. Originals will be leaved untouched and unmodified.

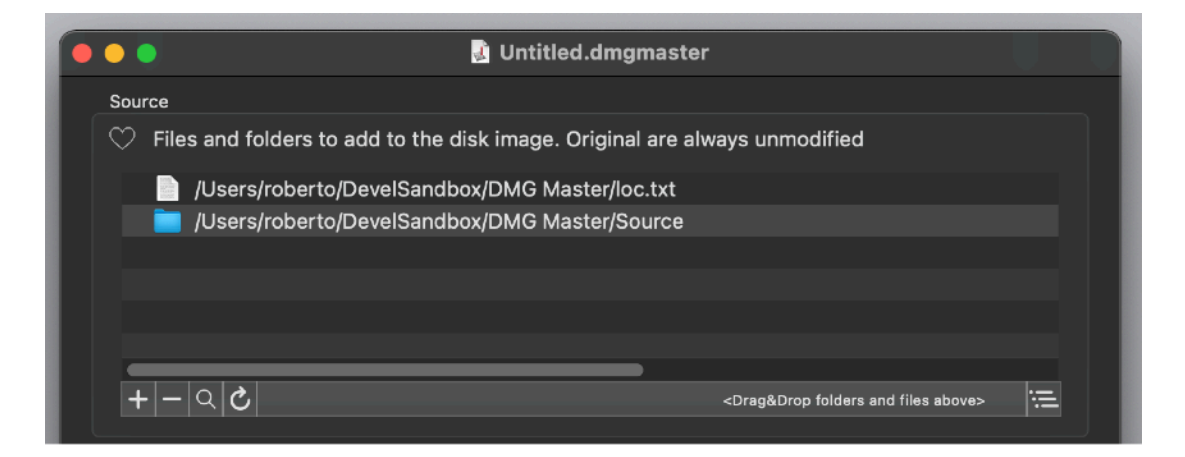

To add sources to the 'Sources' list you can use the '+' button or drag and drop it from the finder on the list in the document window.

You can also drop multiple files in a single drop, all them will be added to the list.

You can see a source file or folder in its finder location clicking the 'Show file' button

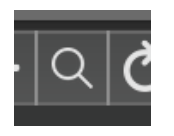

You can open a source file or folder in its finder location clicking the 'Open file' button, it will be opened in the finder as with a double click, using the default application.

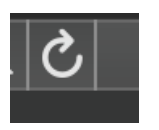

In case a source file or folder is missing, it's represented in red to make it clear a problem is present in the source list

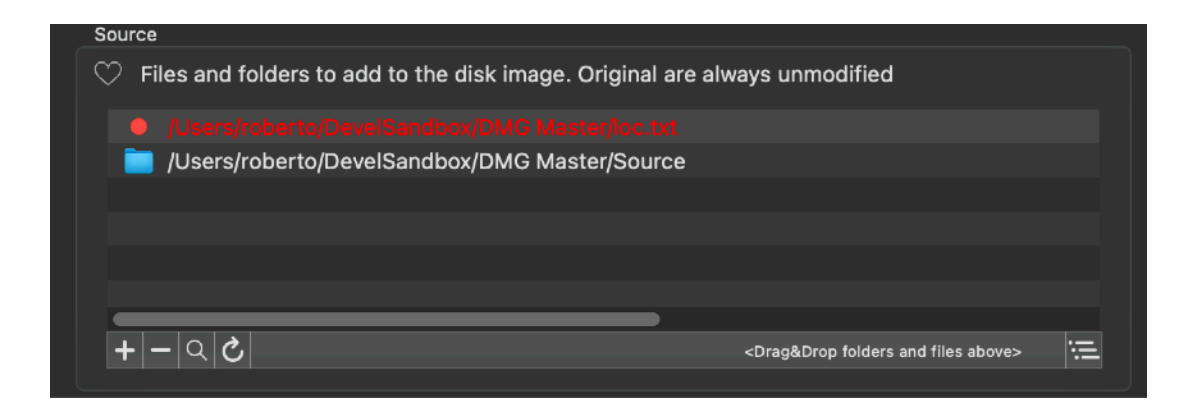

# Make a dmg archive

To create a .dmg image archive you can press the 'Make dmg' button. The process will take a time depending of the size of the archive to create and the compression level requested. During the process a rotating indicator will show you that the work is in progress. Work is done in a separate task and DMG Master is full responsive during your command even if the archive creation is in progress. You can create more than a archive at time because you can open and work with many documents at time.

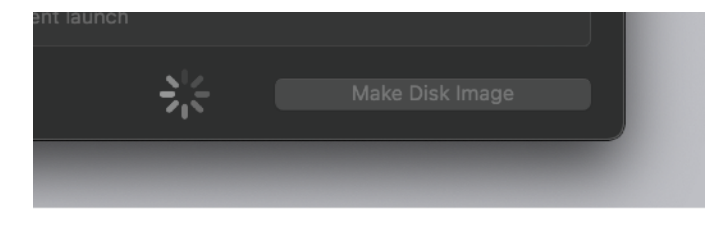

# Log

Operations are recorded in a Log (commons to all the DMG Master documents) Log content is saved and remembered over successive runs Log can be reset at any time using the reset button inside the Log window

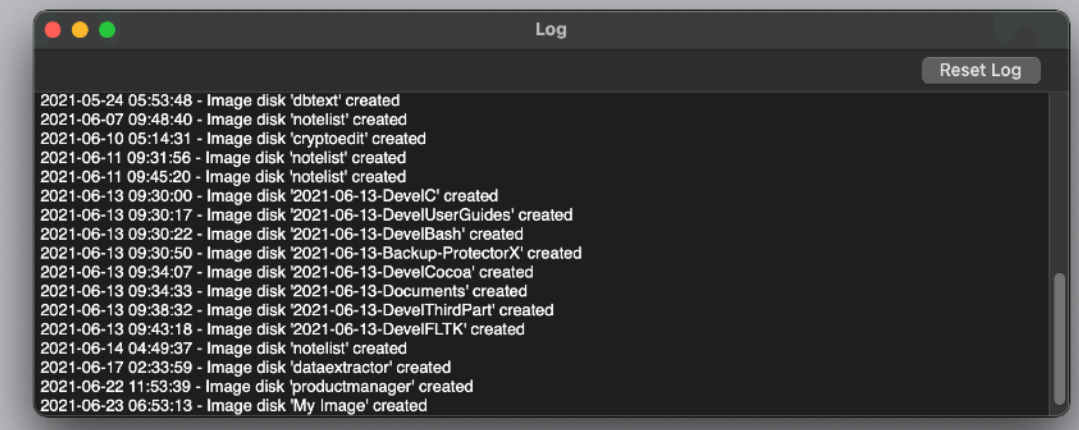

#### Common OS X features

DMG master adopt and make use of the latest Apple technologies available on macOS

They are used in the standard Apple way, so nothing new to learn if you already know how to use them.

• Resume – the app will reopen at the point and state the user left it included opened documents and unsaved one

• Auto save – the app saves using the OS X autosave functionality

• Versions – the user can look at previous versions of documents and restore to any earlier version (just select Revert to Saved from the menu or the down arrow at the right of the title window, it appears only if you move the cursor over)

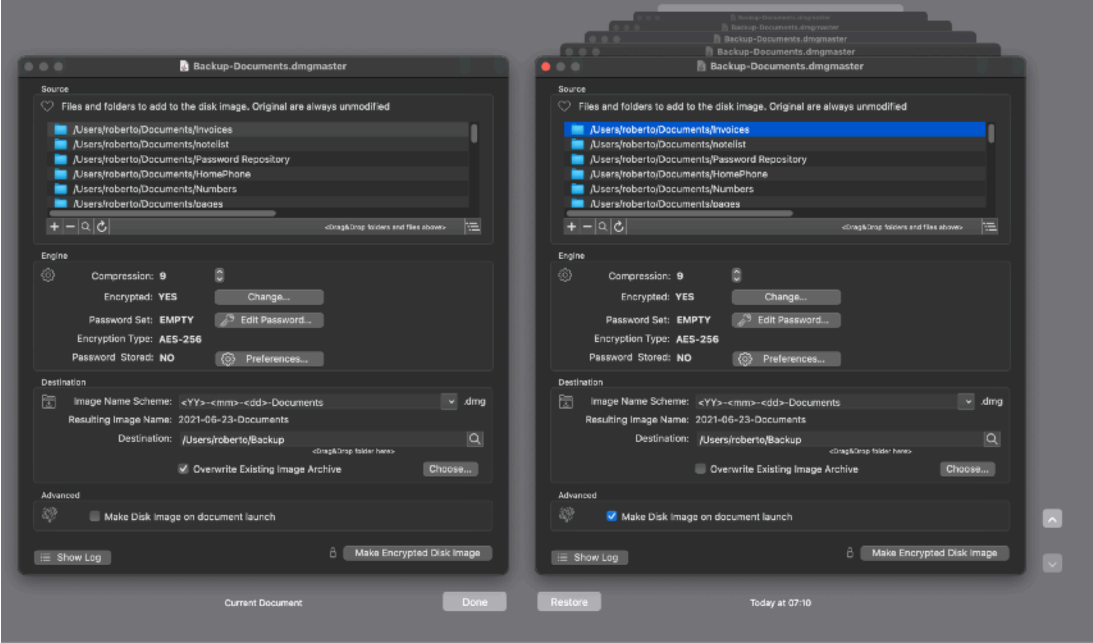

To use the Versions you can select 'revert' from the file menu or clicking 'Browse All Versions…' form the pop arrow in the title window

• Full Screen - the user can switch at any time to full screen using the native OS X Lion full screen mode and commands (use the upper right icon in the window to go full screen and bang the mouse in the upper part of the screen to re-obtain the menu and eventually clicking the standard icon to exit the full screen mode)

It's the same for all the new apps able to use the new features of OS X!

#### Uses

You can use DMG Master for a infinite range of uses. We give you just same examples:

#### **Release software as software developers**

The first and natural use of DMG master is to create image archives to distribute software on the net

.dmg archives are the natural and universal format used by almost all the developers to distribute their software.

DMG Master allows you to create in a fast and easy way the archive. You can bundle inside a single archive files and folders placed in different locations on your hard disk, as an example applications you realize in XCode and Readme text files and various PDFs. You can build a DMG Master document for any application you create and distribute and when you have a new release, using DMG Master, you do not have to collect all the various pieces forming your software archive around your hard disk. All the information are collected inside a DMG master document you created one time only. You just have to open the document and press the 'Make dmg' button.

DMG master uses a high level of compression, if you choose the maximum level of compression you don't need at all any other compression process.

dmg archives are ideal to be used for internet transmission.

dmg archives can be mounted on any MacOS computer.

Users recognized them as a standard archive format for MacOS applications

#### **Make generic backup of data**

You can select different folders and files on your Hard Disk. DMG Master will realize a image archive with the updated version of all the files and folders you inserted in the sources. You can use tag in the image name to have it element of the date time the image is created.

Using the 'Automatically Make Disk at opening' option you can open a DMG master document using a utility (as example using Cronette or similar applications) to launch processes at scheduled time and make data backup without the need of user interaction.

#### **Make backup for remote server archiving**

dmg images are ideal for internet transmission. You can create dmg image archives and storing them on remote server. If data inside the archives are reserved you can create encrypted archives, in that way only you can access the content of the archives.

#### **Store data on a ftp server**

Sending data on remote server is often a time consuming task. DMG Master let you bundle all the files inside a single archive and compress it to save additional time in the transmission time. Encryption is useful if data stored are reserved.

#### **Sending reserved data via the net**

We already say that. We will repeat. The net in general is far from secure. If data inside a archive are reserved, and you need to put it on the net, use encryption.

#### **Storing .dmg encrypted archive on automatic backup services**

There are many automatic backup service that offer backup of your files inside a specific folder of your Mac.

For maximum security you can put inside this folder dmg encrypted archives of your files.

In that way no one except you will be able to access your file, reducing the risk of using for backup a location managed by a third part.

#### Dark Appearance Mode

This application is fully compatible with Light Appearance Mode and Dark Appearance Mode on any macOS release supporting it. It will adapt immediately to any mode change.

#### **Preferences**

#### **General**

Specify the action to do at startup

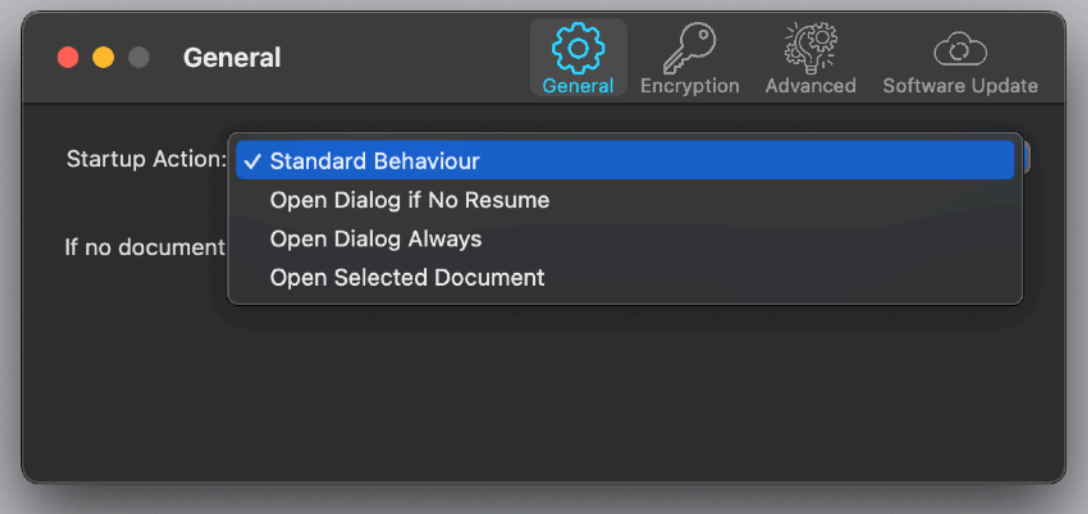

#### **Encryption**

- 1) Specify the minimum acceptable password length
- 2) Specify if the password will be saved inside the document

Please note: The password will be saved inside the DMG Master document, NOT inside the archive itself.

Be sure to understand the difference between the .dmg archive and the DMG Master document used to create it.

The password can be saved to avoid to have to re-enter it when you need to create an update image archive. So if an hacker obtain your .dmg archive, to read it he has to crack the AES encrypted file to read it.

So encrypted .dmg archive are safe to exchange on the net

3) Specify the Encryption Type

You can choose between AES-128 and AES-256

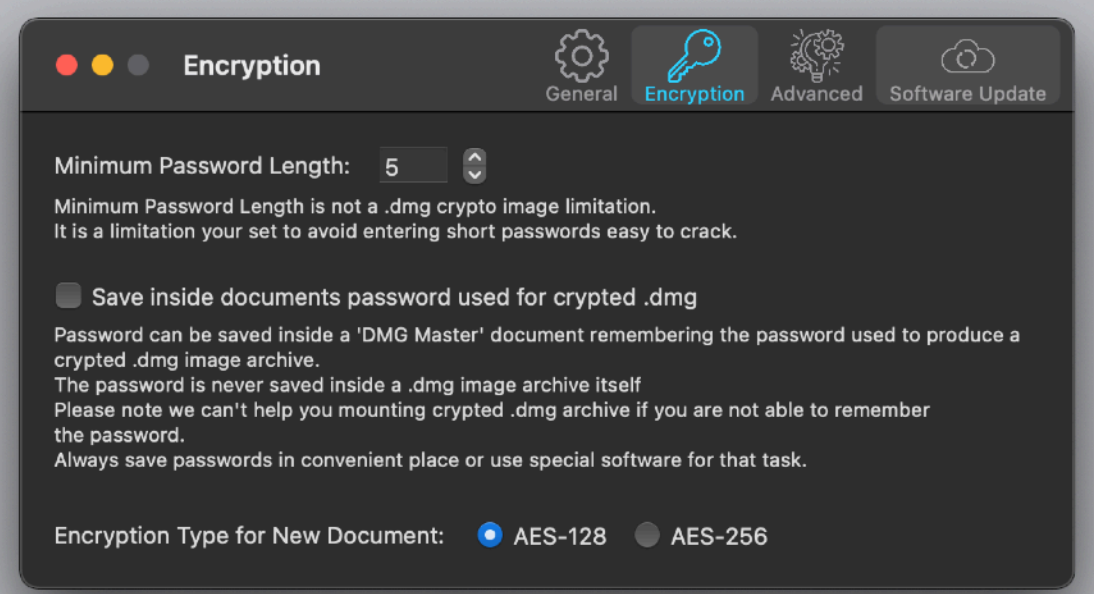

#### **Advanced**

During the build process of the archive, DMG Master needs to create temporary files You can specify where to create it

After creation of the final archive these temporary files are automatically deleted

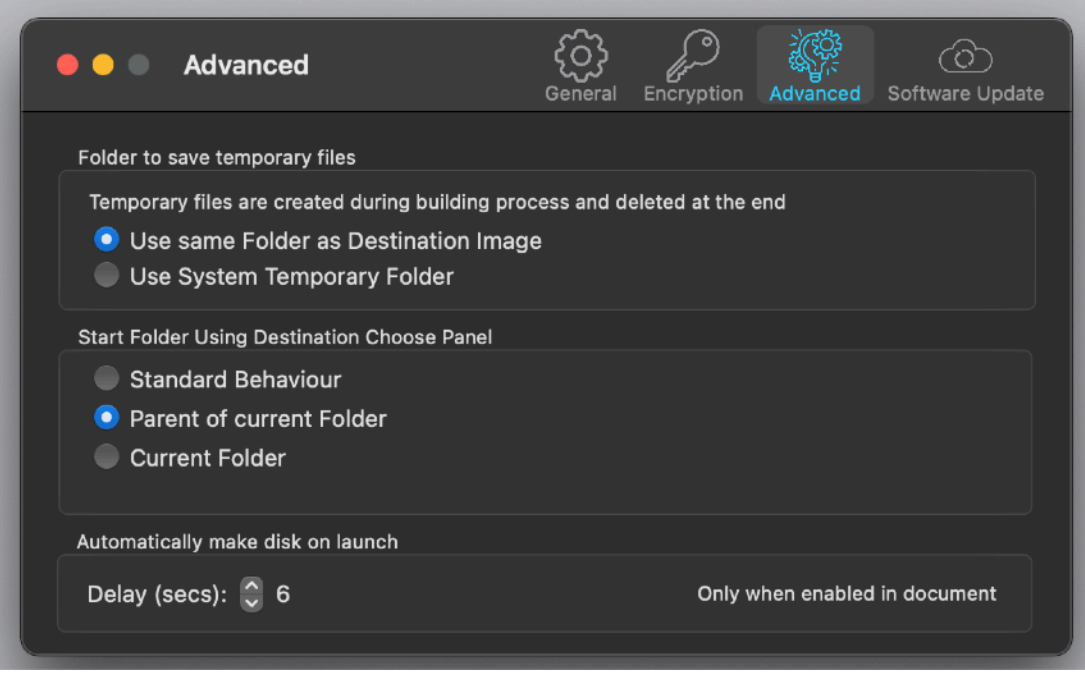

You can select the start folder when you select from the window the destination folder. It can be very useful for automating your job.

You can also specify the delay used to automatically launch the make process when opening a document.

#### **Update**

DMG Master can inform you if an update is available. We suggest to keep this option always on. In any case DMG Master won't check it for more then once per day.

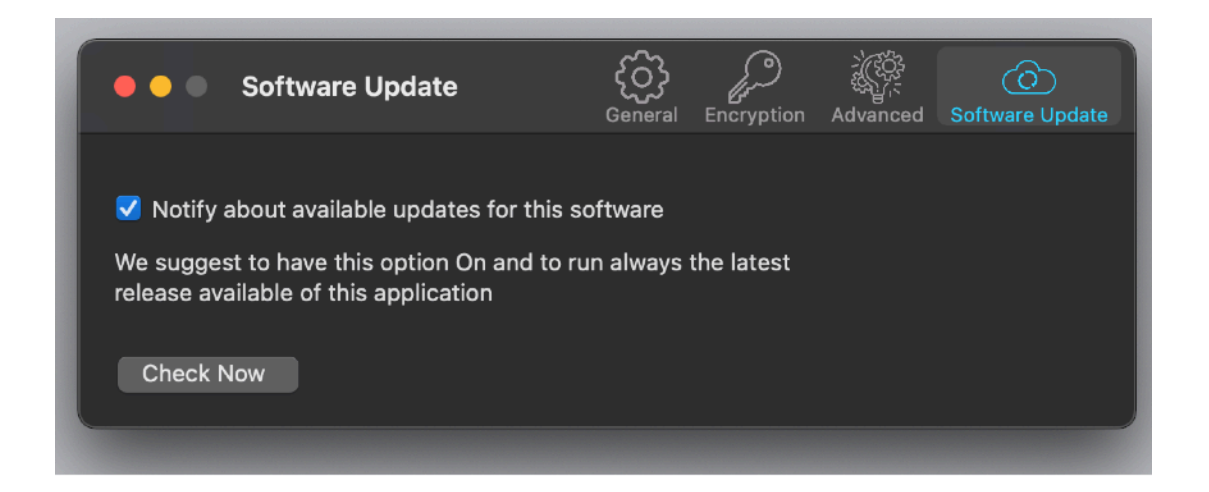

\*If the application says the document you are trying to open was created with a newer version of the application, probably you have two different release of the application on your Hard Disk and you are trying to open a document with the older version after having modified the document with the new one. When you receive a similar message open the

about box inside the application and see if you are running the last release. In case download it, install it and USE it!

#### **Help**

DMG Master provides a PDF User Guide under the Help menu

#### **Support**

You can also obtain support using the 'Support Email...' command. An email will be prepared using your email client with the correct address to send to. Yes, we answer to your emails.

#### DMG Master is a Commercial Program

You can use our software for a test period of 10 days After that you are required to buy a license to be legally authorised to continue to use our software

#### Licensing DMG Master

You can buy a license to use our software using the 'Buy License' command under the license dialog.

You will open in your browser our license web page on our web site From there you can buy a license to use DMG Master using one of the payment service we provide. It easy, fast, and secure and all most important form of payment are accepted.

We carefully selected or international reseller to be sure the buying experience for our customer will be as best as possible and without any problems.

After purchase you will receive from Tension Software a license email containing your full name and a license code

Open the License dialog with the command 'license' under the 'DMG Master' menu and insert these data in the License dialog. The software will become fully licensed and fully enabled for future use.

Name and license code are remembered by the program and don't need to be reinserted at successive launch.

In case you move on a new Mac you need to re-insert your name and license The license is valid for a single Macintosh. You can purchase for two Mac as long as they are not used at the same time, as example a desktop and a laptop used by the same user.

#### About Tension Software and Ecleti

All the software asset by Tension Software is now under Ecleti New company name but still the same owner and main developer (Roberto Panetta) So for the users nothing changes. We provide the same software and the services. All the user licenses are valid and assistance is provided as before to all our users.